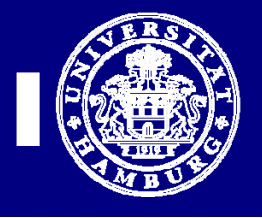

## **Einrichtung der Neuen POP3 und SMTP Server für Thunderbird 6.0**

**Diese Anleitung ist nur für Anwender des UKE-GWIS (Internet) gültig, d.h. nicht für KIS2 bzw. KIS1 Anwender.**

1. Starten Sie Mozilla Thunderbird 6.0. Öffnen sie den Menüpunkt "Extras" und klicken Sie auf "Konten-Einstellungen…"

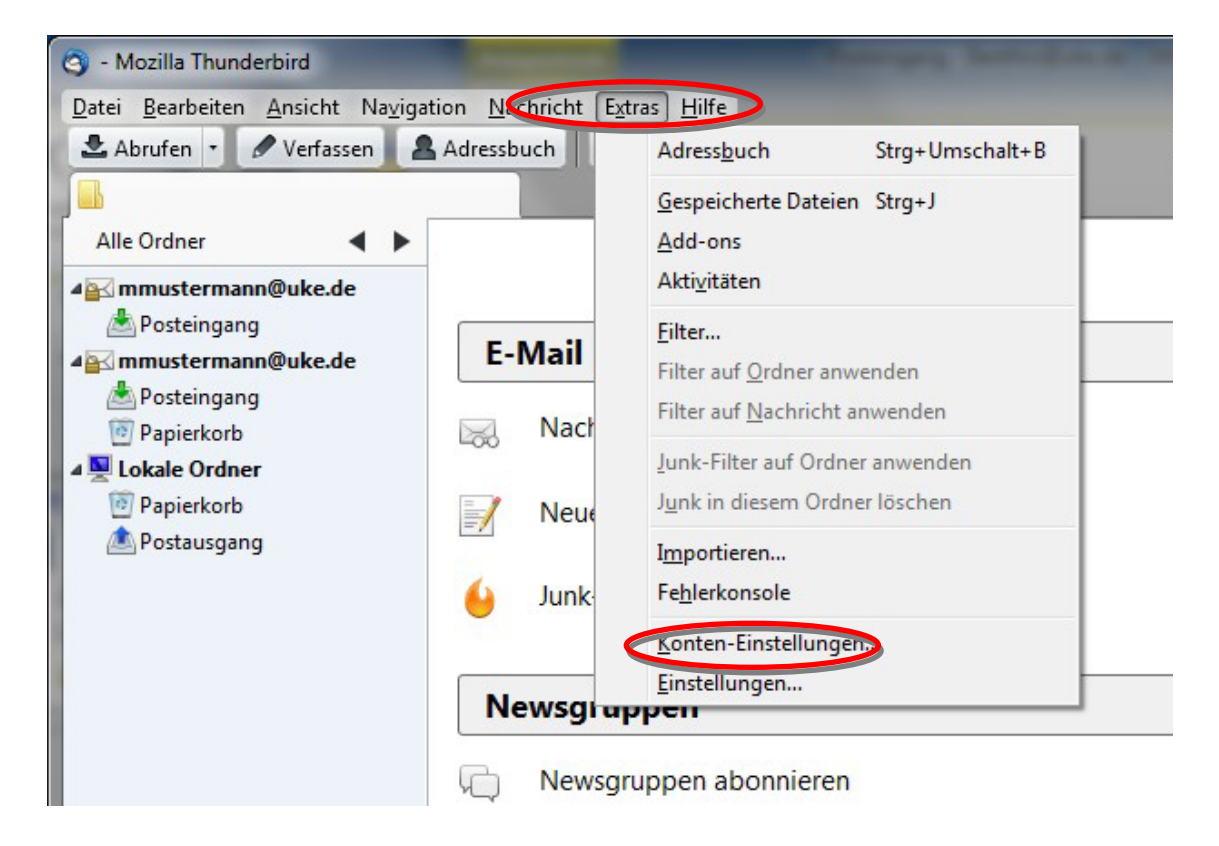

2. Es wird sich dann ein Fenster öffnen, in dem Sie Server-Adressen eingeben müssen. Bitte übernehmen Sie die Einstellungen aus dem unteren Bild. Bitte achten Sie darauf, dass Sie als Verbindungssicherheit "SSL/TLS" und als Authentifizierungsmethode "Passwort, normal" angeben.

## *IMAP Benutzer müssen statt des POP3- Servers als Server die Adresse imap.uke.de* **angeben** *mit dem Port: 993 IMAP Anwender sollten weiterhin den Hinweis auf der LETZTEN SEITE dieser Anleitung beachten.*

Ihren "Benutzernamen" und das "Passwort" finden sie auf dem Formular, das Sie per **E-Email oder Post bekommen haben.** 

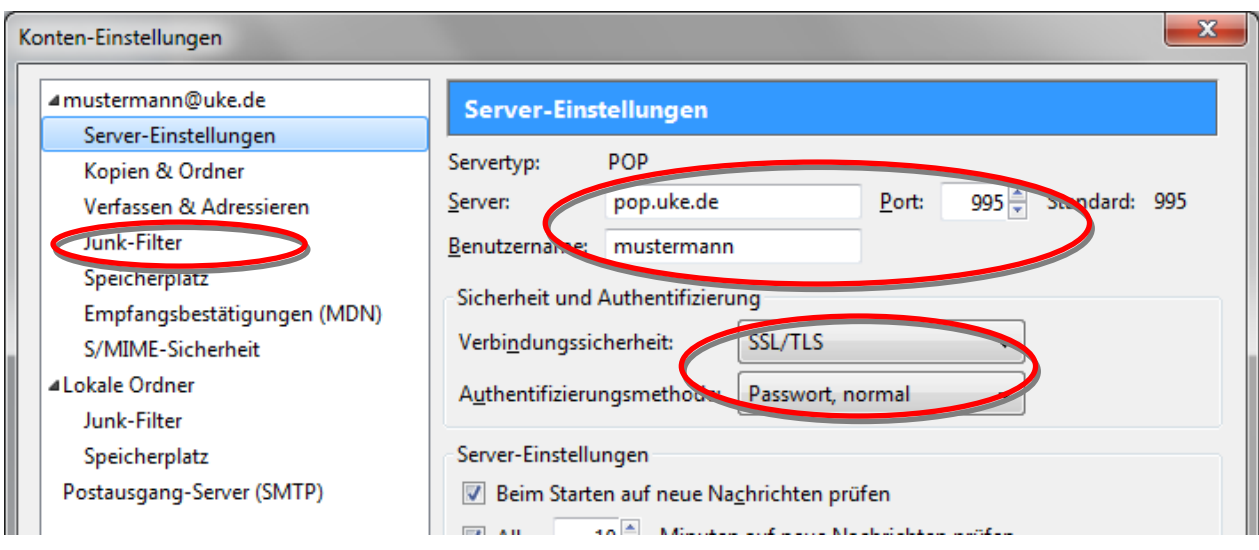

4. Als nächstes klicken sie bitte auf den Menüpunkt "Postausgangs-Server (SMTP). Dort im mittleren Fenster den alten SMTP-Server markieren und dann auf den Button "Bearbeiten" klicken.

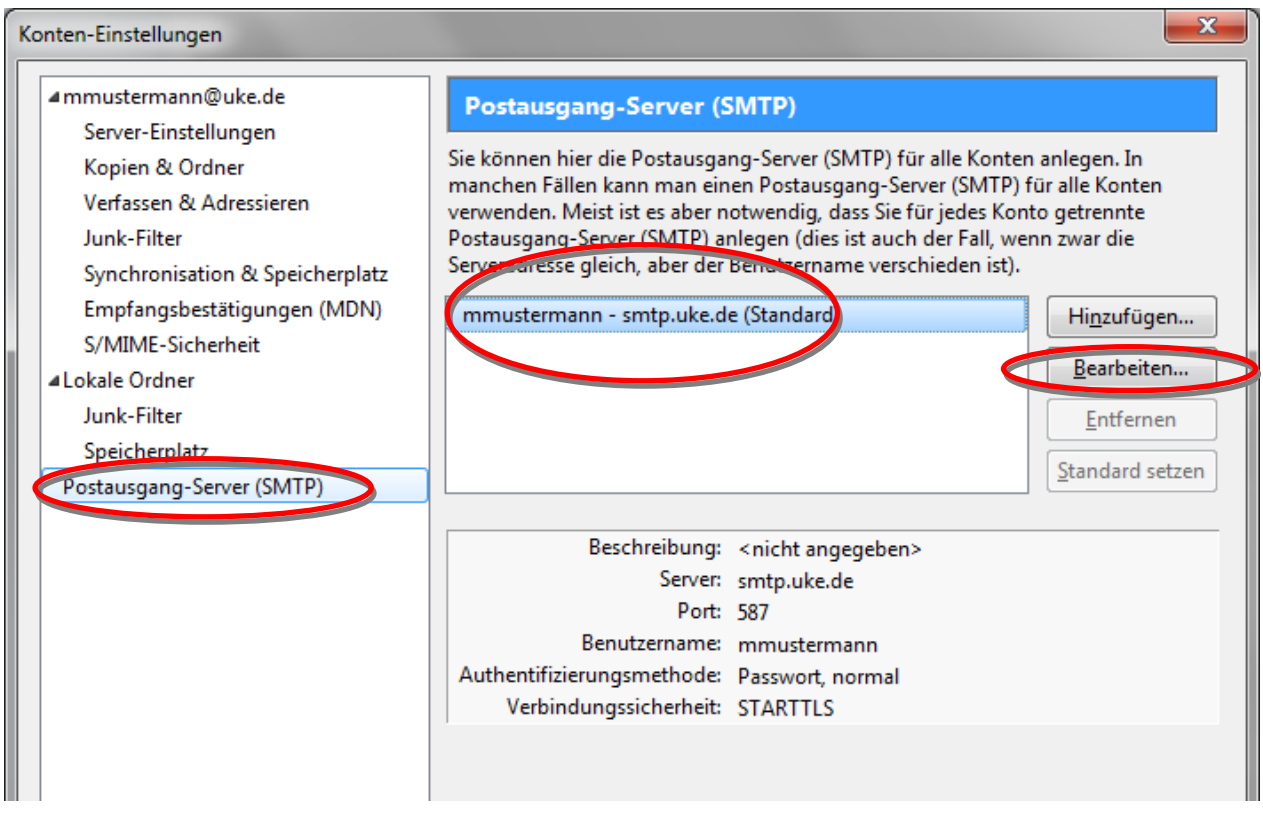

5. Jetzt hat sich das Fenster geöffnet, in dem Sie den neuen SMTP-Server eingeben können. Übernehmen Sie den Server und Port aus dem unteren Bild! Bitte achten Sie darauf, dass Sie als Verbindungssicherheit "STARTTLS" und als Authentifizierungsmethode "Passwort, normal" angeben.

*Ihren* "Benutzernamen" und das "Passwort" finden sie auf dem Formular, das Sie per E-*Email oder Post bekommen haben. Das Feld "Beschreibung" ist ein Optionales Feld und muss nicht zwingend ausgefüllt werden.* 

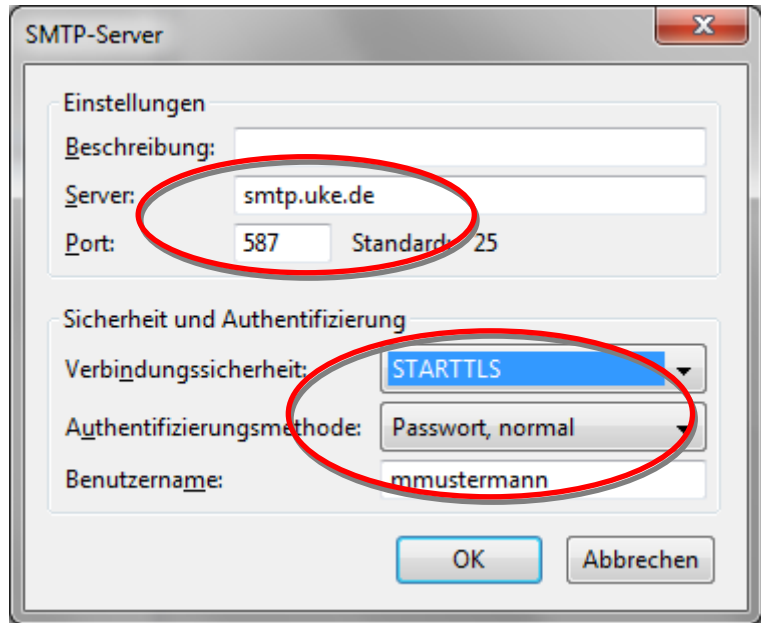

6. Wenn sie alle Daten eingegeben haben, klicken sie bitte auf "OK". Der letzte Schritt für sie ist es auf "OK" zu Klicken und Thunderbird 6.0 neu starten.

## **WICHTIG FÜR IMAP ANWENDER:**

Bitte unter dem Punkt "Server-Einstellung" auf "Erweitert" klicken:

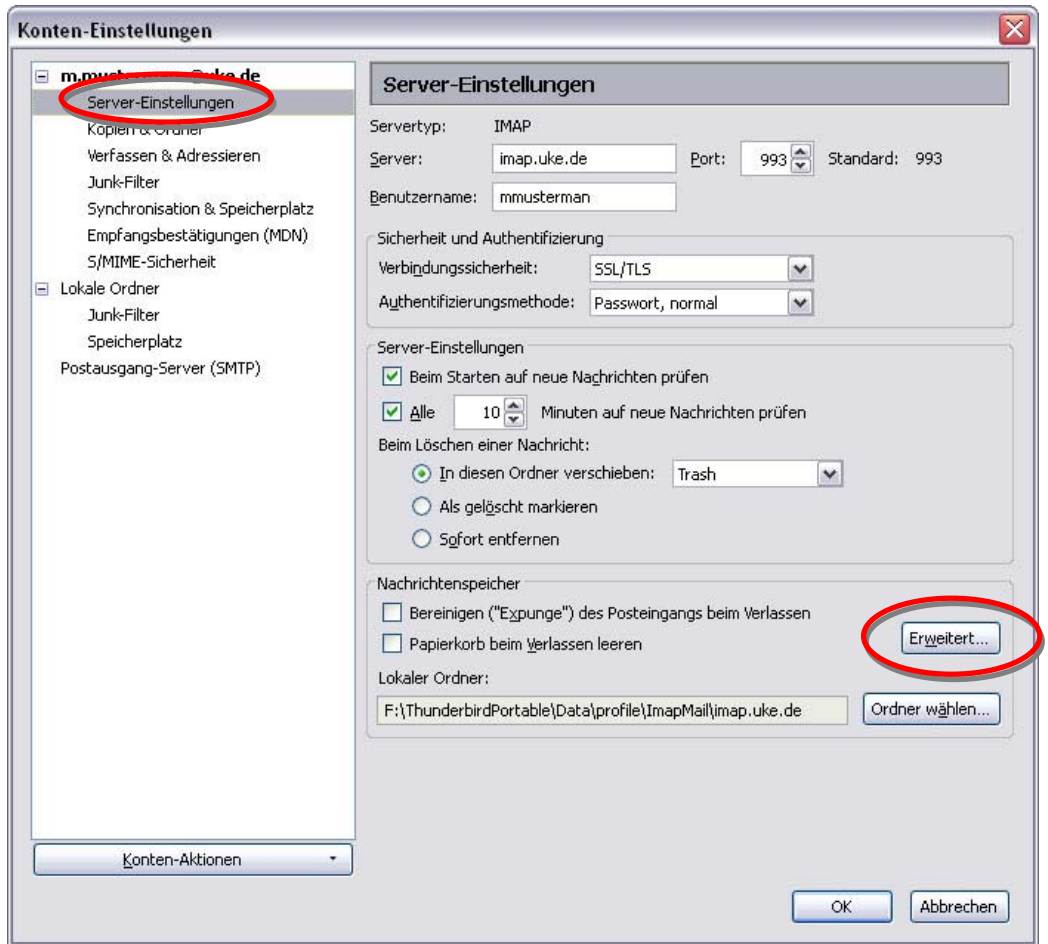

Dort bitte einen etwaigen Eintrag unter IMAP-Server-Verzeichnis löschen. Der Bildschirm sollte daher wie folgt aussehen:

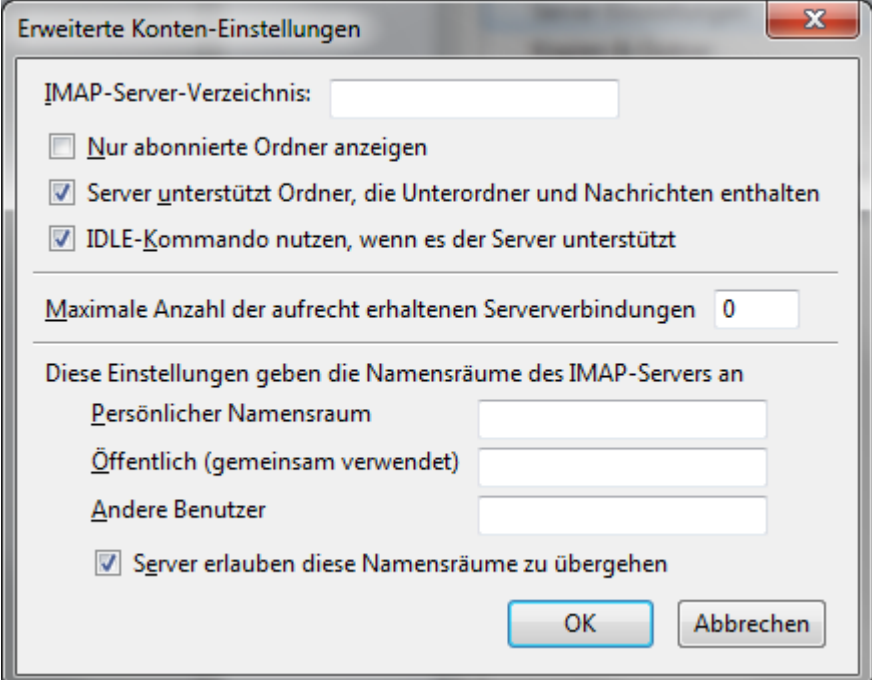